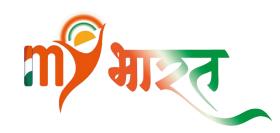

# Registration Process of Youth on MyBharat portal

mybharat.gov.in

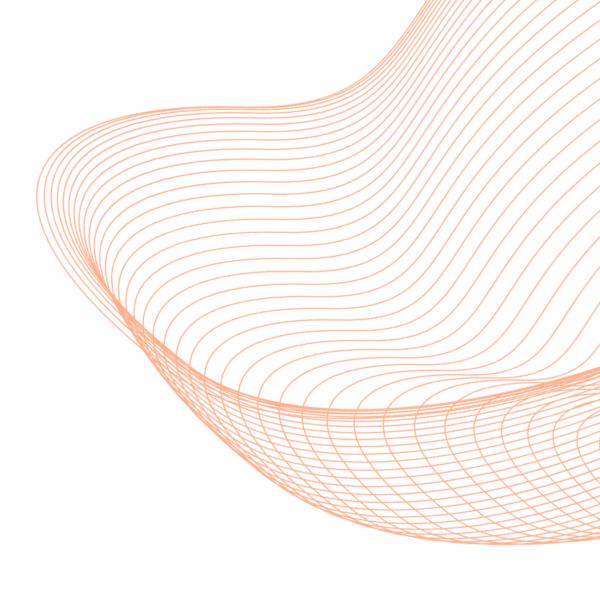

### **Step 1-Visit the MyBharat Portal:**

Open your browser and navigate to the **MyBharat website** by typing **mybharat.gov.in**.

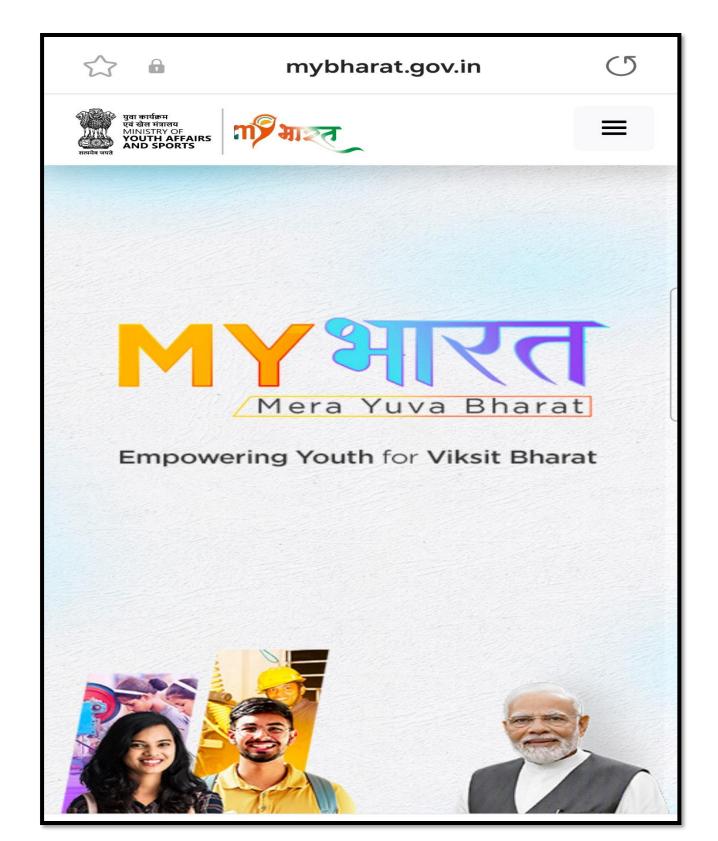

#### **Step 2 - Access the Menu:**

Click on the three horizontal lines located in the top-right corner of your mobile browser.

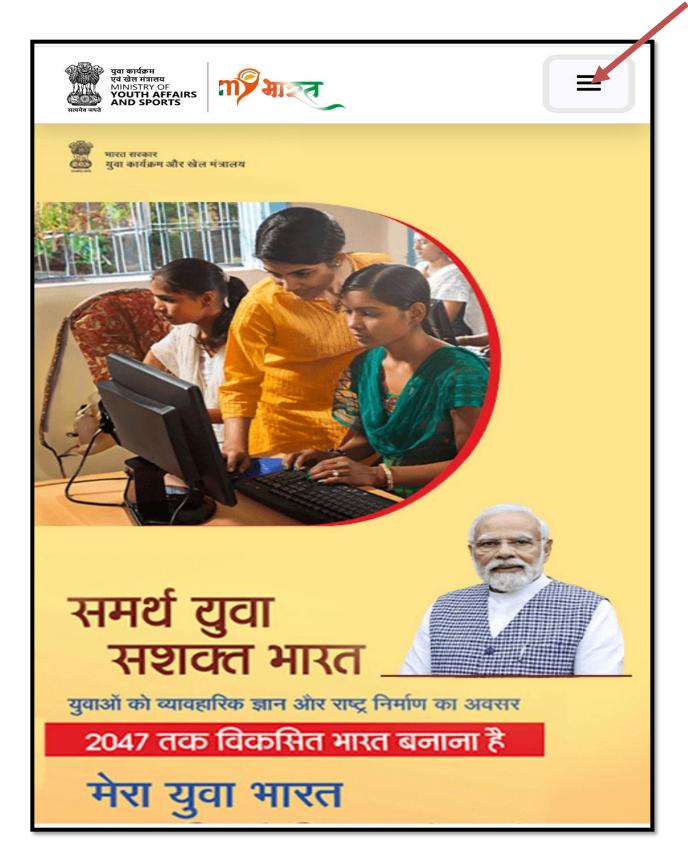

Step 3- From the menu, choose the option labeled "Get Started and then Click on Youth."

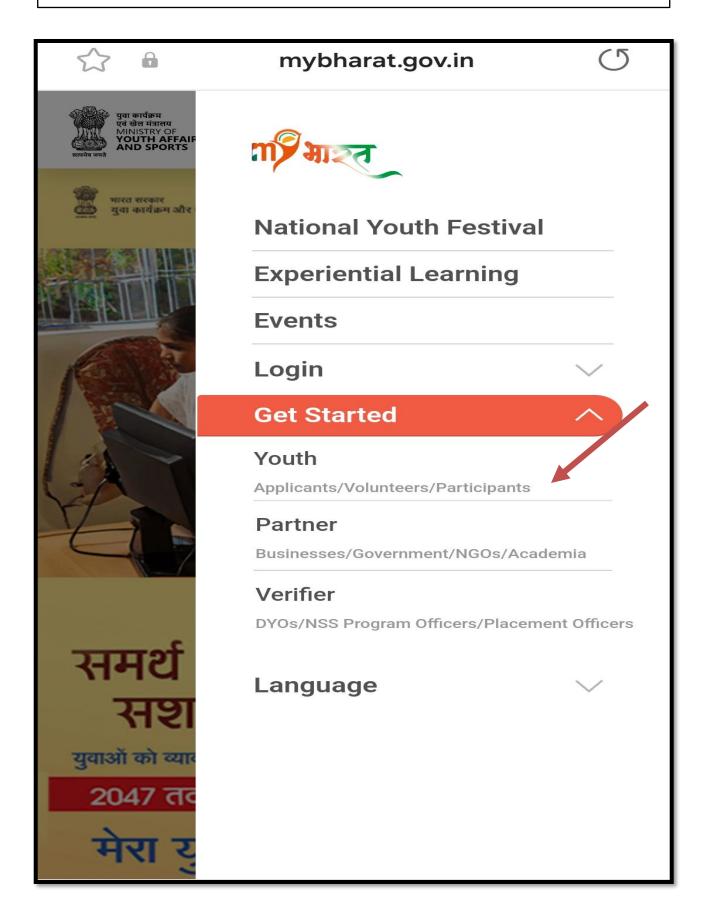

## Step 4- Choose Register with Mobile Number or Register with Email ID

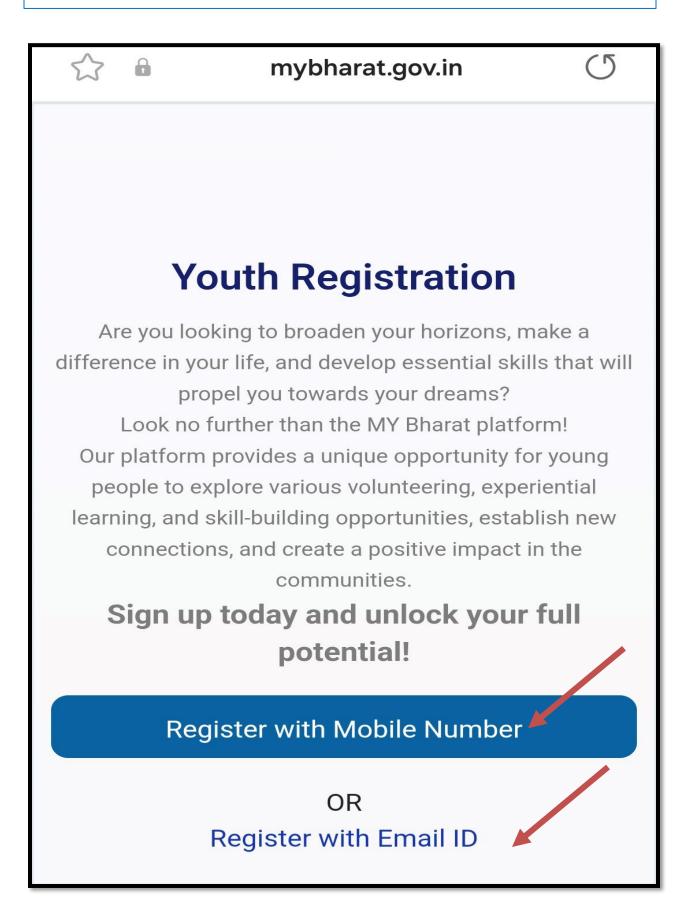

## Step 5- Provide Contact Details: Enter your Mobile Number or Email ID and click on "Generate OTP" (One-Time Password).

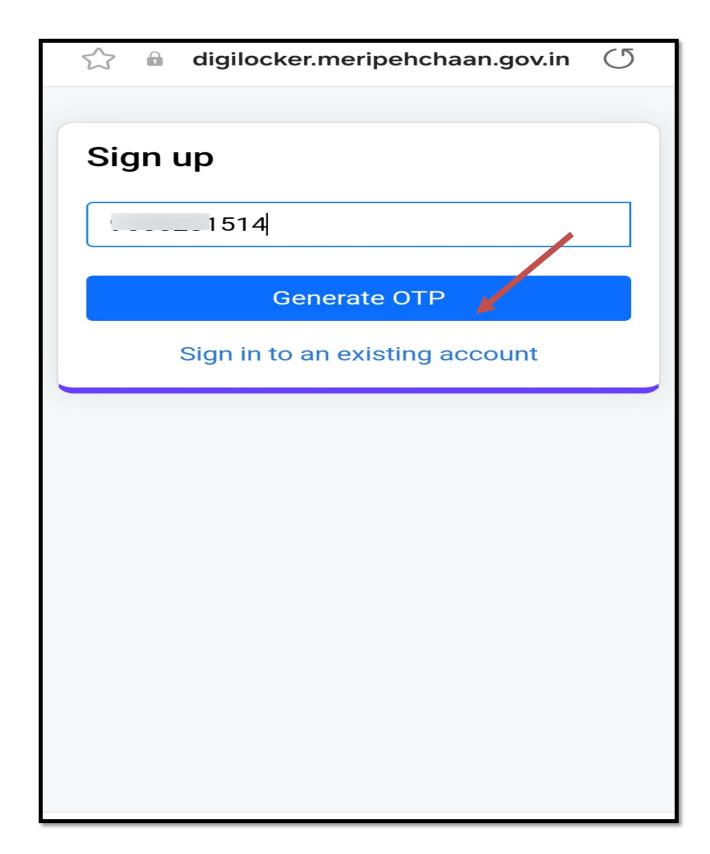

**Step 6- Verify ITP -** Once you receive the OTP, enter it in the provided field and click on "Verify."

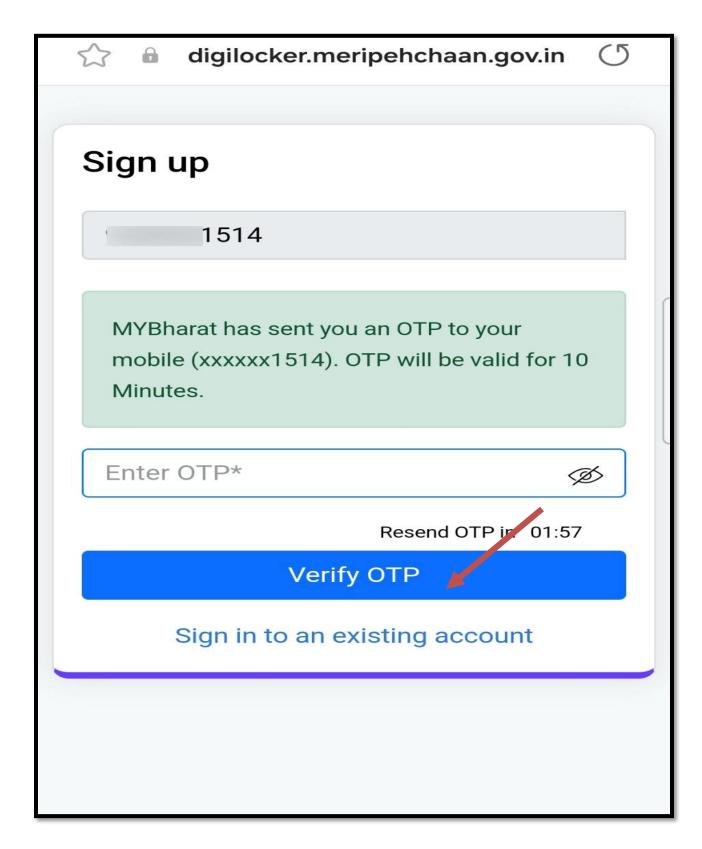

**Step 7-** Fill in all the required details as requested and click on "Submit."

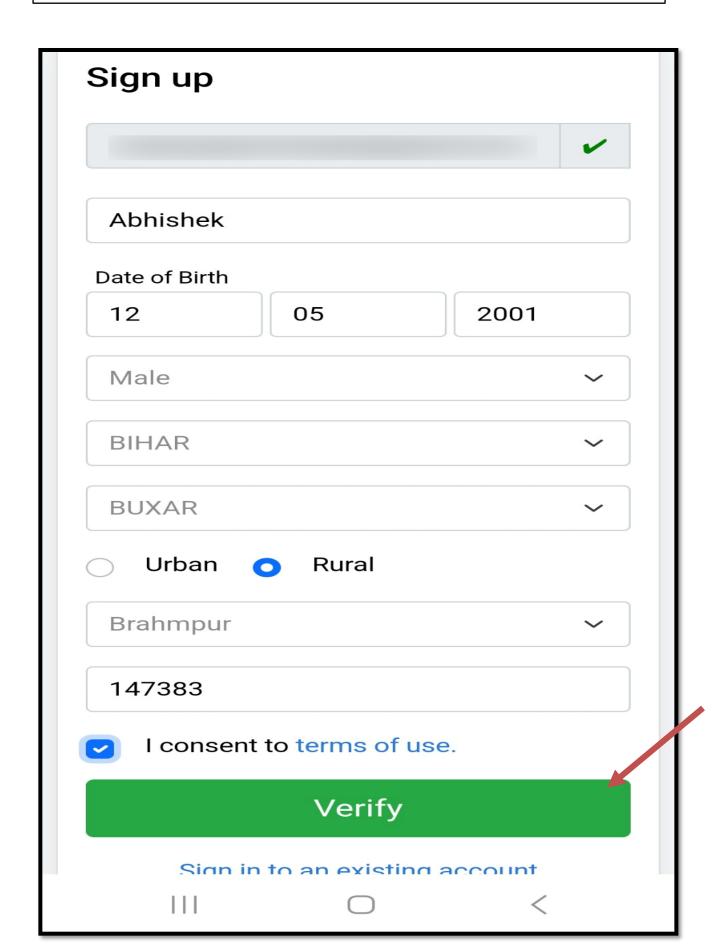

By following these steps, you will successfully register on the MyBharat portal and gain access to your personalized dashboard.

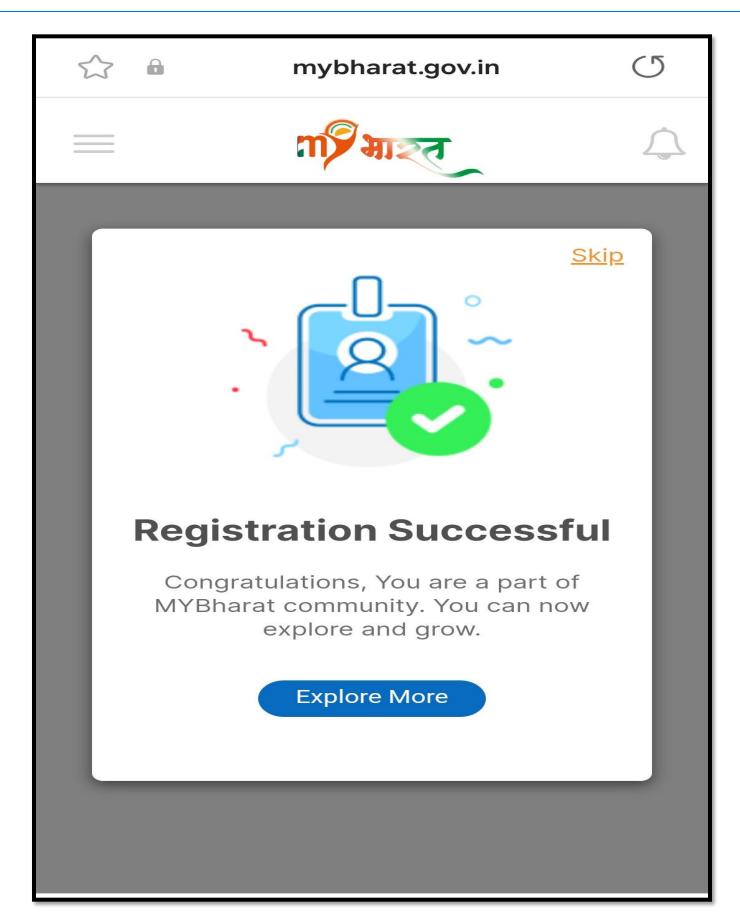

## Thank You!

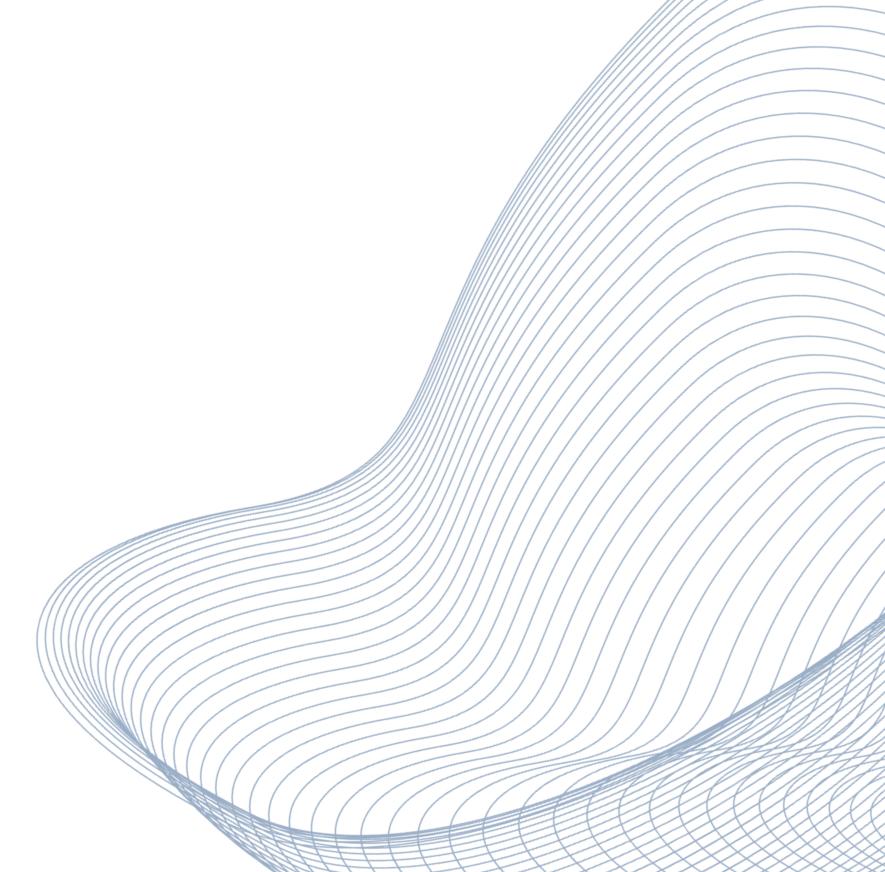